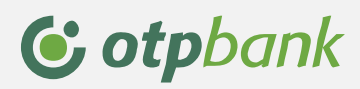

## **OTPdirekt**

# Încărcarea fișierelor de plăți în lei

- manual de utilizare -

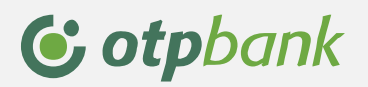

### **Utilizarea opțiunii Fișier plăți lei**

**Pasul 1** 

#### **Crearea fișierului de plăți în lei**

#### **Deschideți un fişier excel și completați coloane cu următoarele informații despre fiecare plată:**

*Coloana A:* în această coloană este necesar să introduceți un număr unic al fiecărei plăți. Rolul acestuia este de a preveni apariția dublării numărului de plăți din fișierul dvs. De aceea acest număr trebuie să fie unic pentru fiecare plată; numărul este obligatoriu.

*Coloana B*: pentru fiecare plată din fișier introduceți codul IBAN din care se va efectua plata. Codul IBAN trebuie să conțină 24 caractere . Și acestă informație este obligatorie.

*Coloana C*: pe această coloană introduceți suma fiecărei plăți (maximum 20 caractere în formatul 9999.99). Este necesar să utilizați punct pentru separator de zecimale;

*Coloana D*: această coloană va conține numărul ordinului de plată conform evidenței dvs. interne; poate conține până la 50 de cifre și este o informație obligatorie;

*Coloana E:* pe această coloană veți introduce data pentru fiecare plată în formatul ZZ.LL.AAAA;

*Coloana F:* în această coloană se vor regăsi explicațiile pentru fiecare plată (maximum 69 caractere introduse);

*Coloana G:* pentru fiecare plată veți introduce numele fiecărui beneficiar al plății (maximum 34 caractere);

*Coloana H:* în această coloană se vor regăsi conturile IBAN ale beneficiarilor pentru fiecare plată;

*Coloana I:* vă rugăm să nu completați în această coloană;

*Coloana J:* această coloană se completează doar în cazul plăților către trezorerie cu numele unității de trezorerie unde se efectuează plata (orașul/sectorul/județul) și cu maximum 34 caractere. Astfel completarea coloanei este obligatorie atunci când efectuați plăți către trezorerie. Vă rugăm să nu completați *coloana J* dacă nu efectuați plăți către trezorerie.

*Coloana K*: în cazul plăților către beneficiari persoane juridice este obligatoriu să introduceți CUI beneficiar , maximum 20 caractere.

*Coloana L*: în această coloană veți introduce adresa beneficiarului în format de maximum 34 caractere. Completarea acestei informații nu este obligatorie în vederea înregistrării plății.

**Coloana M:** în cazul unei plăți către trezorerie, completați coloana utilizând caracterul "."(punct).

În cazul unei plăți către un alt beneficiar decât trezoreria puteți lăsa coloana necompletată.

**Coloana N**: se completează cu valoarea "E" în cazul plătilor interbancare (beneficiari ai altor bănci), cu valoarea "I" în cazul plăților intrabancare ( în cadrul OTP Bank Romania SA) sau cu valoarea "T" în cazul plăților către trezorerie. Doar aceste valori sunt acceptate.

La completarea fișierului vă rugăm să introduceți manual informațiile și nu prin copy-paste.

Exemplu de completare privind structura unui fișier:

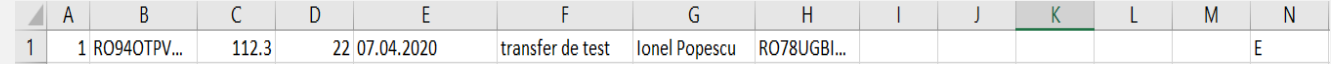

#### **Pasul 2**

Salvați pe calculator fișierul excel în format \*.txt [din excel: meniul File/ opțiunea Save as/ Save as type – se alege Text (tab delimited) (\*.txt)].

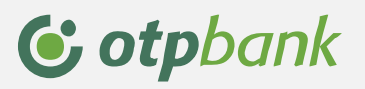

Dimensiunea fișierului de plăți salariale pe care doriți să îl încărcați în OTPdirekt poate fi de maximum 5 MB. De asemenea este necesar să schimbați numele fiecărui fișier la fiecare încărcare prin OTPdirekt.

#### **Pasul 3**

Puteți accesa funcționalitatea de încărcare Fișier plăți lei din meniul **Operațiuni** opțiunea **Fișiere Plăți .**  Apăsați butonul **Încarcă Fișier.** 

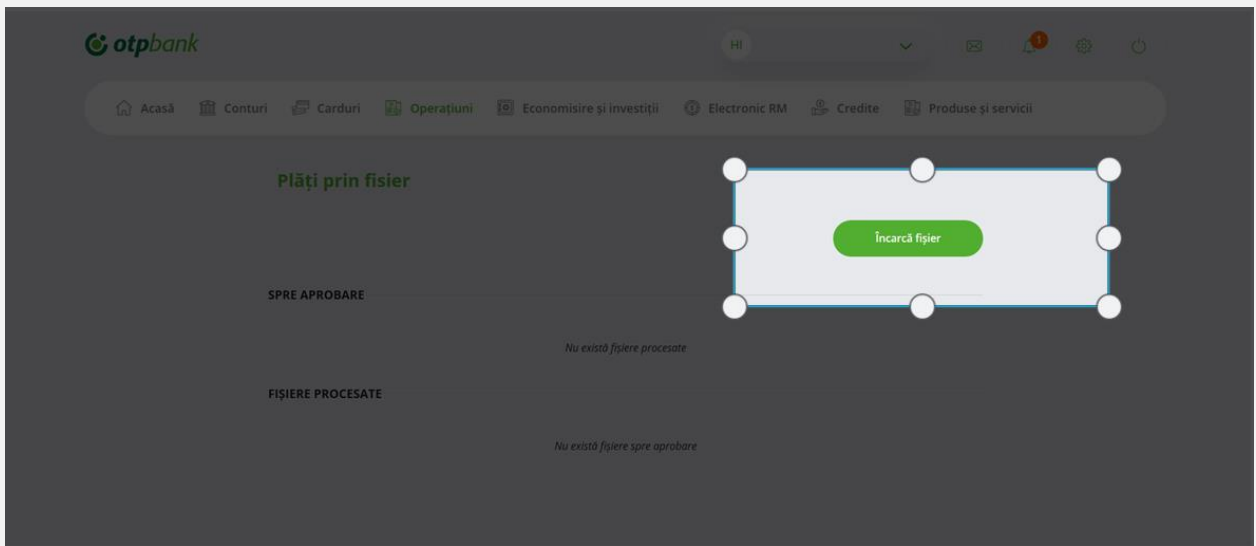

#### **Pasul 4**

Selectați optiunea Fișier plăți lei și alegeți fișierul salvat în prealabil pe calculator.

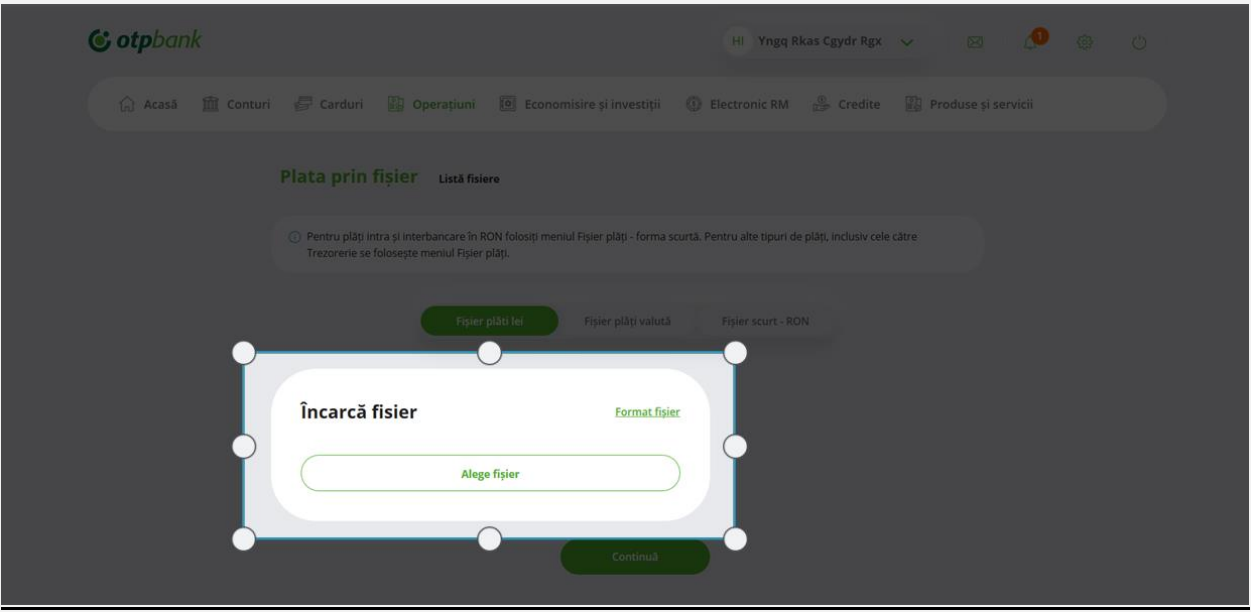

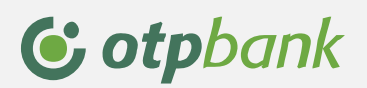

#### **Pasul 5**

Selectați fișierul salvat pe calculator si apasati butonul Continua.

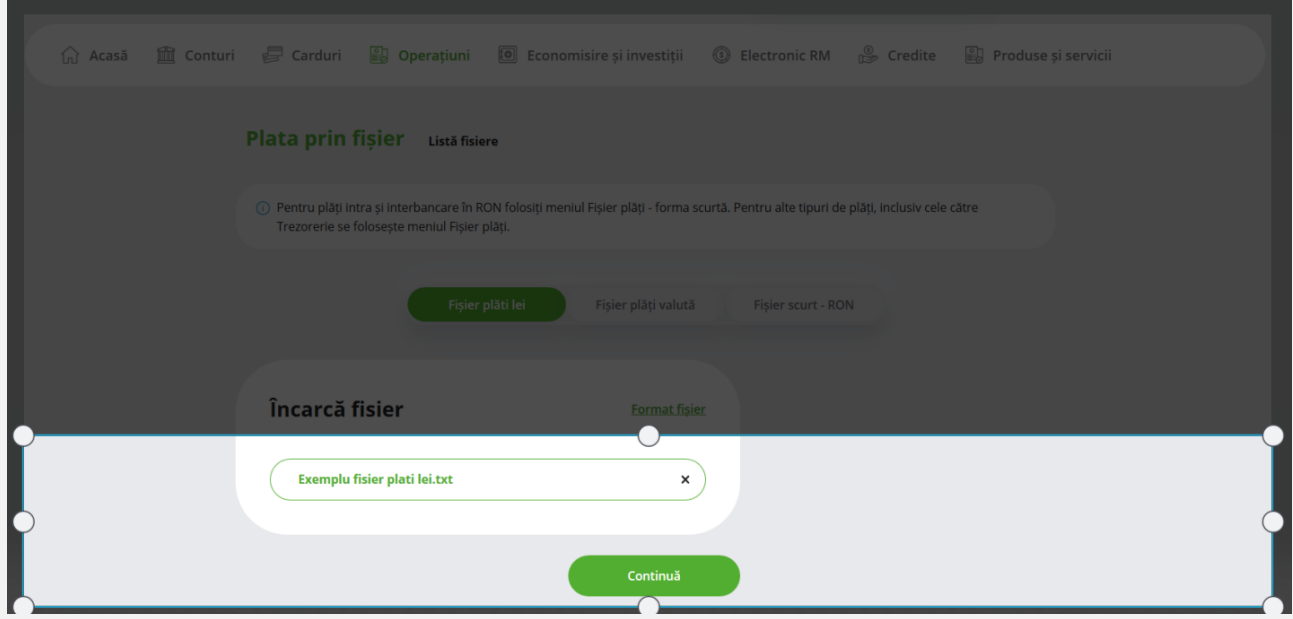

#### **Pasul 6:**

Verificați încă o dată detaliile fișierului și introduceți codul generat de token pentru a autoriza operatiunea.Apăsați butonul Confirmă după introducerea codului generat de token.

#### **Cum generați codul de autorizare al tranzactiei prin token fizic?**

- Apăsați tasta OK și introduceți PIN-ul.
- Când pe dispozitiv apare mesajul **Select** apăsați tasta 3 verde ( sign ) și introduceți primul cod care apare în ecranul de confirmare a tranzactiei la secțiunea info.

Apăsați tasta OK pe token iar când pe ecranul acestuia apare 2------ introduceți al doilea cod care apare in ecranul de confirmare a tranzacției la secțiunea info.

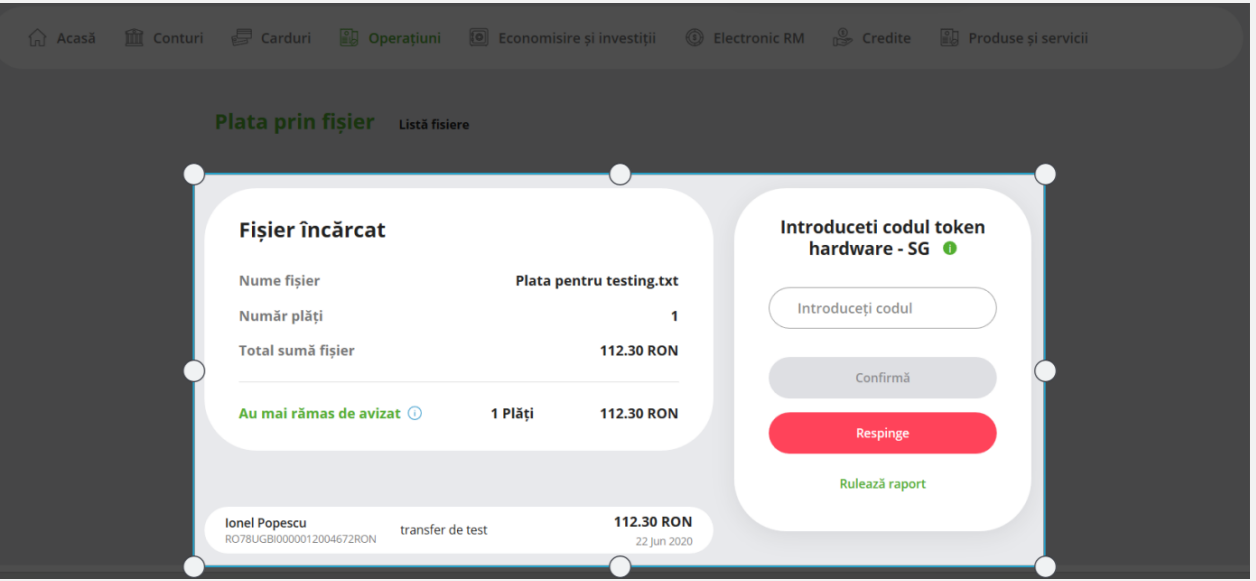

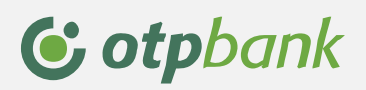

Public

#### **Pasul 7**

După confirmare puteți vizualiza fișierul în ecranul principal al meniului Fișiere plăți

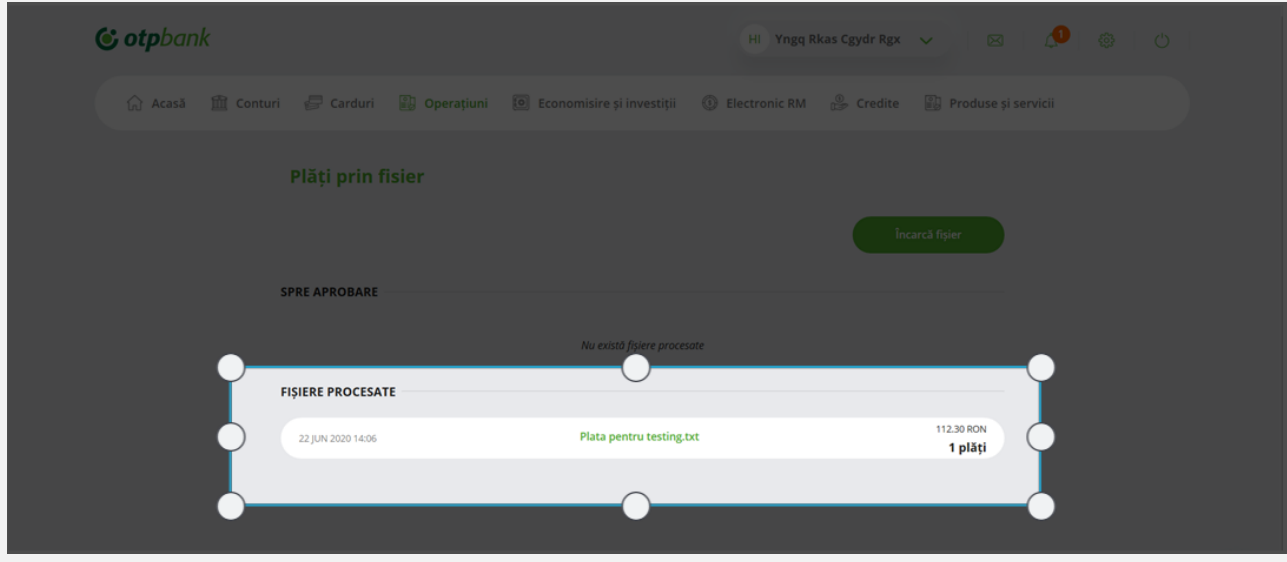